# handleiding **Online missie-spreekuur MissieNederland**

Zorg dat je er klaar voor bent

## Je bent van plan om mee te doen met een missie-spreekuur van

MissieNederland. We gaan een uur lang online met elkaar in gesprek over de missie van de kerk en concrete situaties waar je als geloofsgemeenschap te maken hebt. Hiervoor gebruiken we het programma Zoom.

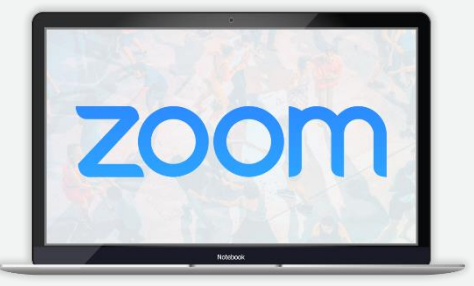

## Benodigdheden

Voor de online ontmoetingen heb je in ieder geval een computer nodig, verbinding met internet, een microfoon en eventueel een camera (dit is vaak al standaard op een laptop aanwezig).

## Stap 1:

#### Meld je aan via de MissieNederland-website voor het spreekuur waar je wilt deelnemen.

Na aanmelding via de website krijg je een e-mail toegestuurd met daarin de link naar de online ontmoeting. Deze link begint altijd met <https://zoom.us/> en vervolgens een uniek nummer voor de ontmoeting waar je je voor hebt aangemeld.

## Stap 2:

#### Klik op de link in de mail en download en installeer Zoom

Wanneer je voor het eerst mee gaat doen met een Zoom-ontmoeting zul je het programma moeten downloaden. Dit kun je het beste ruim voor de daadwerkelijke ontmoeting doen. Wanneer je op de link in de mail klikt, word je geleid naar de website van Zoom. Dit is de tool die we gebruiken voor het online spreekuur.

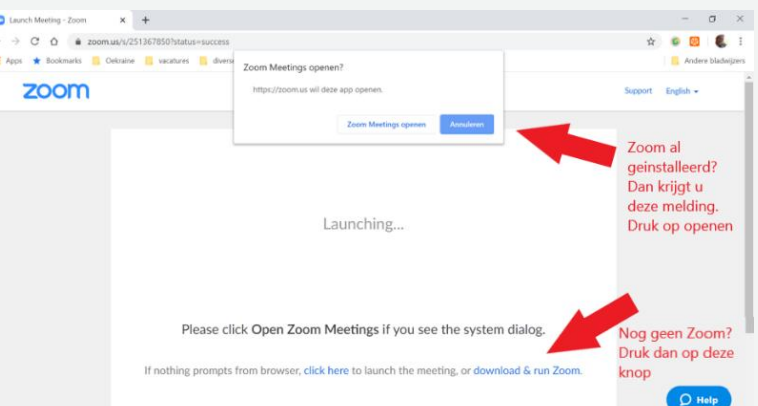

Druk op de link *download & run Zoom.* Je krijgt onderin je venster het bestand dat je moet installeren. Als u daarop klikt wordt het geïnstalleerd.

Heb je het programma al geïnstalleerd, dan krijg je een melding na het klikken op de link, zoals in de afbeelding hierboven. Druk dan op *Zoom Meetings openen.*

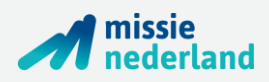

## Stap 3:

#### Test je microfoon en camera

Wanneer het programma Zoom opstart heb je de mogelijkheid om je geluid en beeld te controleren. Dit is prettig, zodat je zeker weet dat je gezien en gehoord wordt in de ontmoeting. Klik daarna op *Join with Computer Audio.*

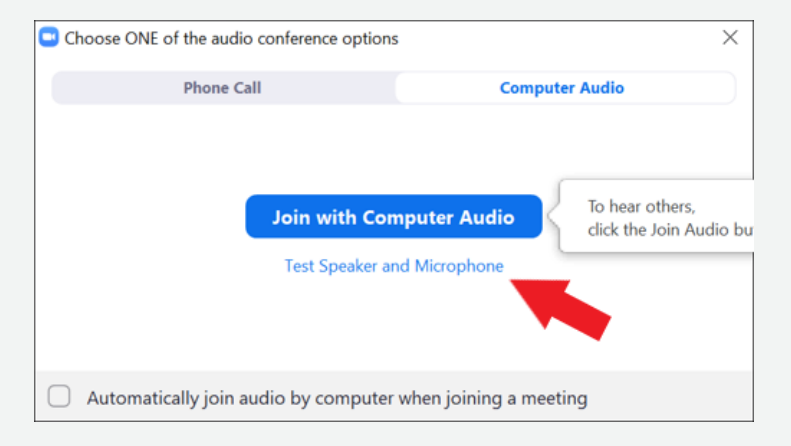

#### Stap 4:

#### Doe mee met het online Missie-spreek uur!

Wanneer het zo ver is dat we online gaan en je het programma hebt geïnstalleerd, dan ziet het scherm eruit zoals hiernaast is afgebeeld. Tijdens het missiespreekuur vragen we je het volgende te doen:

- 1. **Zet bij binnenkomst je microfoon op stil**, **door op de icoon links onderin te drukken.** Zo hoor je ons wel, maar horen deelnemers niet je achtergrondgeluiden.
- 2. Wanneer je op het chaticoon drukt open je de

Zet bij binnenkomst uw microfoon op mute. Chat icoon

mogelijkheid om vragen en opmerkingen te typen. Wat je typt is zichtbaar voor alle deelnemers. **Wanneer je een vraag hebt of graag het woord krijgt, kun je dat aangeven in de chat.** Zo kan de gespreksleider het woord geven aan wie dat wil, zonder dat we door elkaar praten. Je kunt eventueel ook de organisator een privébericht sturen.

- 3. Tijdens de ontmoeting gaan we uiteen in drie themagroepen. In de aanmelding heb je aangegeven bij welke themagroep je wilt aanhaken. Wanneer we in groepen uiteengaan, gaat dat automatisch. De groepen krijgen vijf en één minuten van tevoren een melding dat de groep zo gesloten wordt. Hierna komt de grote groep weer samen.
- 4. Wil je, om wat voor reden dan ook, de ontmoeting verlaten dan kun je rechts onderin op de knop drukken *End meeting.* Je verlaat hiermee de ontmoeting. Doe je dat per ongeluk, dan kun je altijd weer opnieuw aanhaken door nogmaals op de link te klikken die je ontving in de e-mail.

Heb je vragen of problemen? Bel voorafgaand aan de ontmoeting naar 06-183 57 941. Tijdens het spreekuur kun je eventueel bellen met 06-129 78 631.

We kijken ernaar uit je online te ontmoeten!